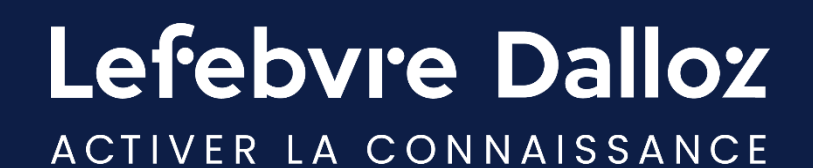

# **Guide utilisateur**

**NAVIS**

savoirs compétences efficience  $\bullet\bullet\bullet$ 

#### <span id="page-1-0"></span>**Sommaire**

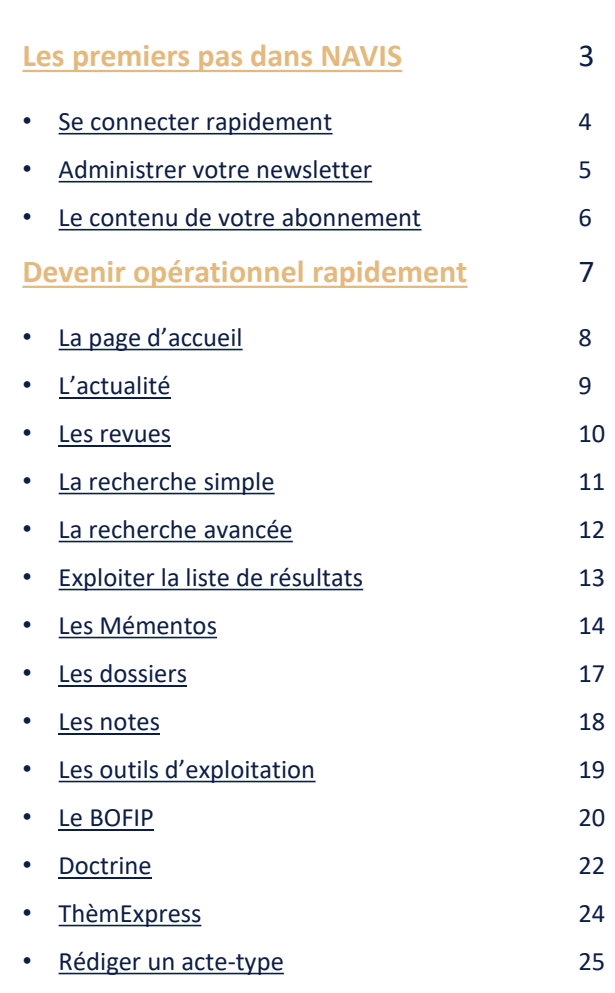

4 5 6

8 9 10

13

• [L'espace utilisateur](#page-27-0)

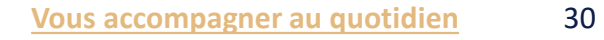

- [Espace Assistance](#page-30-0)
- [Une question ?](#page-31-0) 32

31

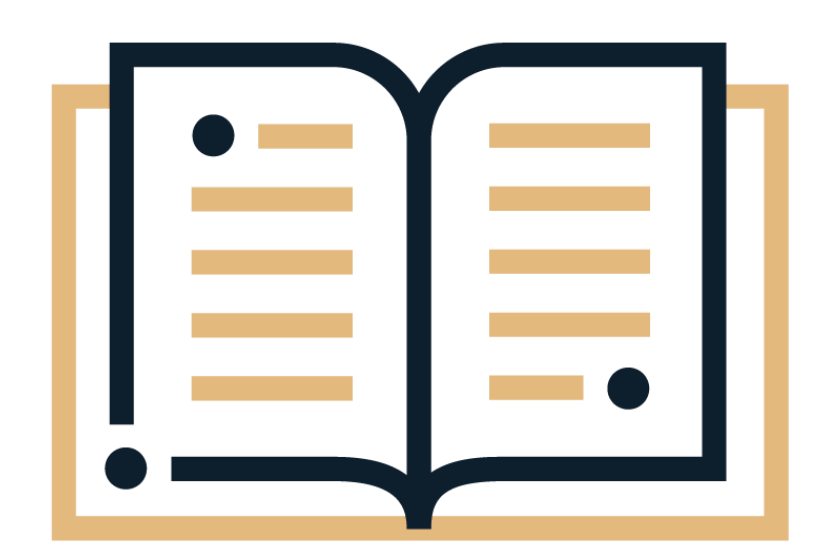

Lefebvre Dalloz ACTIVER LA CONNAISSANCE

<span id="page-2-0"></span>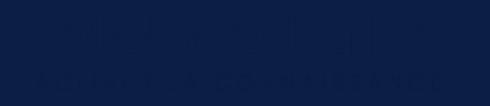

#### **Les premiers pas dans NAVIS**

- **[Se connecter rapidement](#page-3-0)**
- **[Administrer sa newsletter](#page-4-0)**
- **[Le contenu de votre abonnement](#page-5-0)**

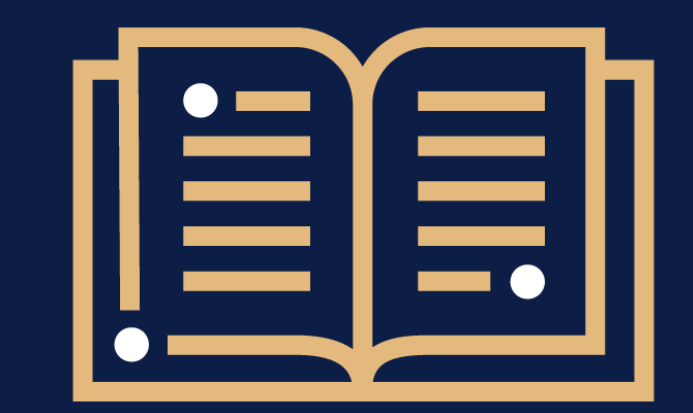

 $\bullet$  $\ddot{\bullet}$  $\bullet$ 

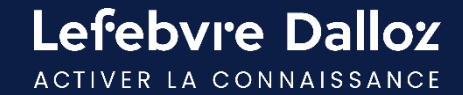

#### <span id="page-3-0"></span>**Se connecter rapidement**

L'accès à NAVIS s'effectue depuis **[abonnes.efl.fr](https://abonnes.efl.fr/)**. Saisir **votre login** et **votre mot de passe.**

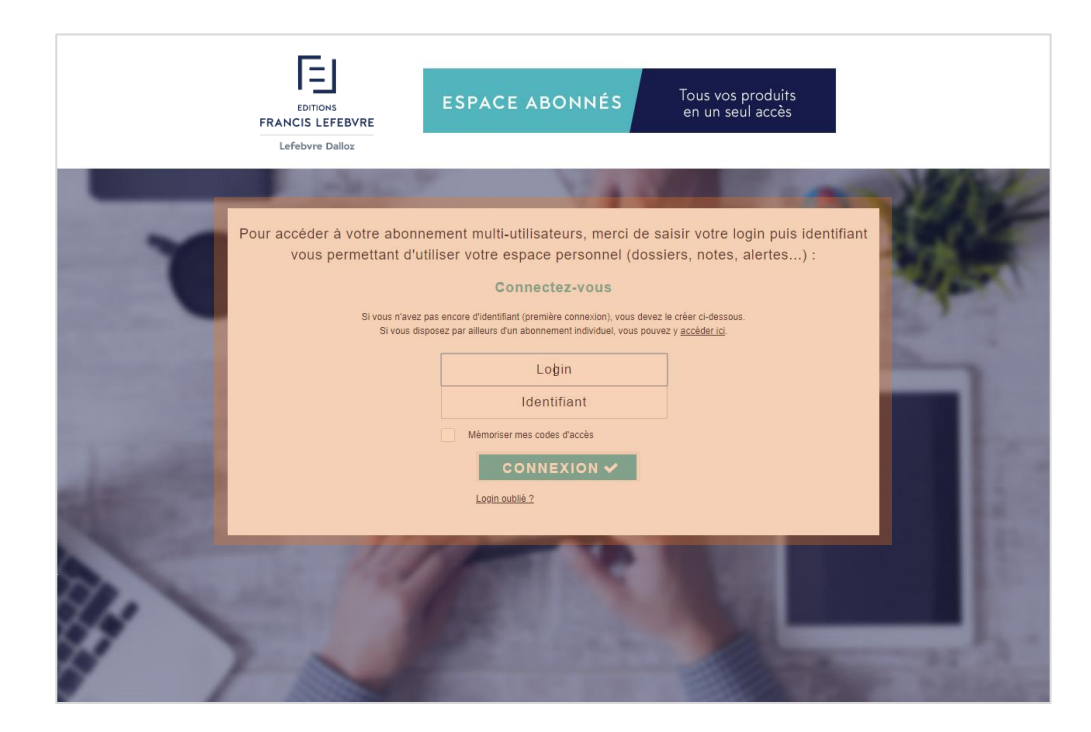

#### **ASTUCES**

**Ajouter ce lien à vos favoris** pour y accéder plus rapidement.

**Cocher la case « mémoriser »** pour ne pas avoir à ressaisir vos identifiants à la prochaine connexion.

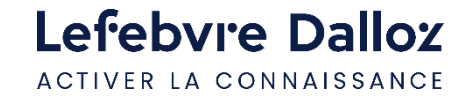

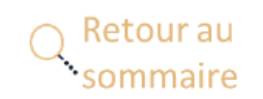

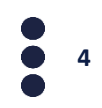

#### <span id="page-4-0"></span>**Administrer sa newsletter**

Depuis votre espace utilisateur, cliquer sur **« Mes alertes E-mail »** pour paramétrer la réception de votre newsletter.

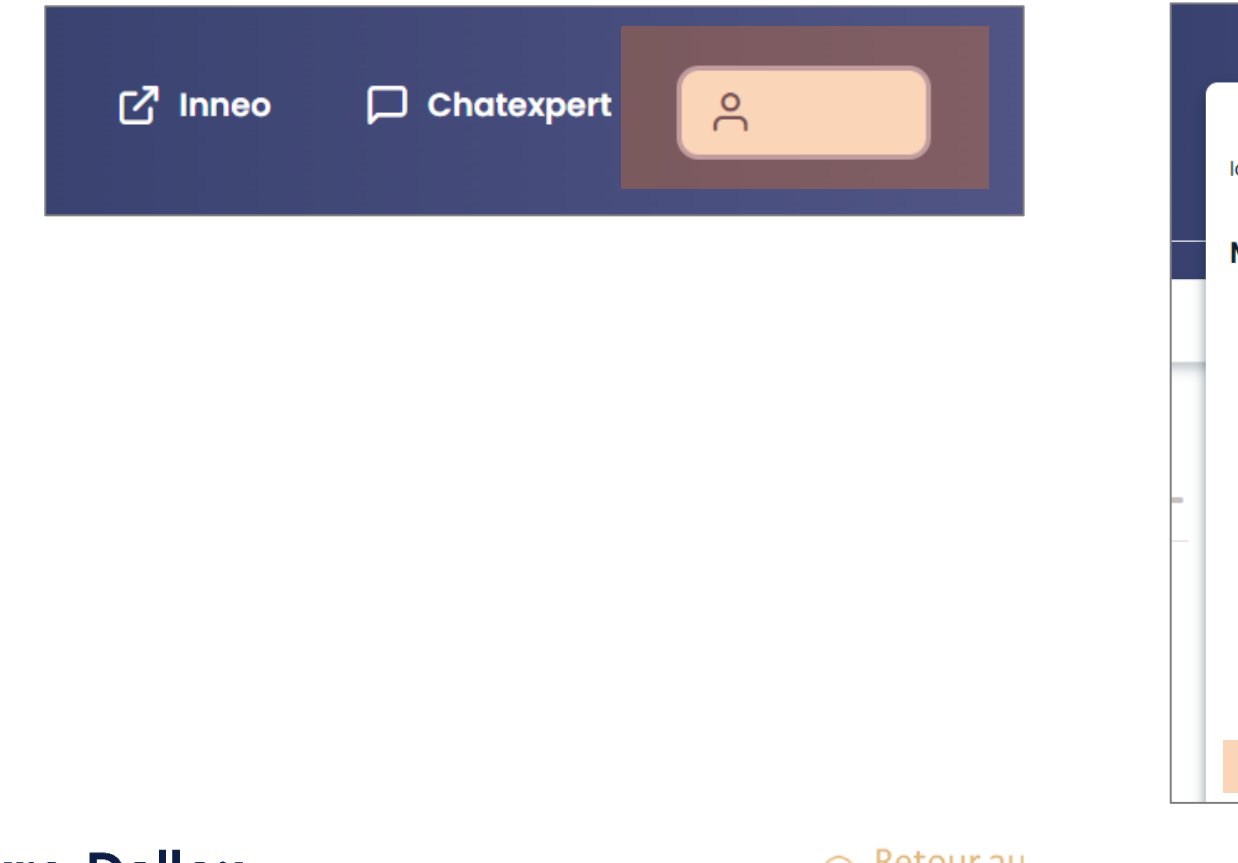

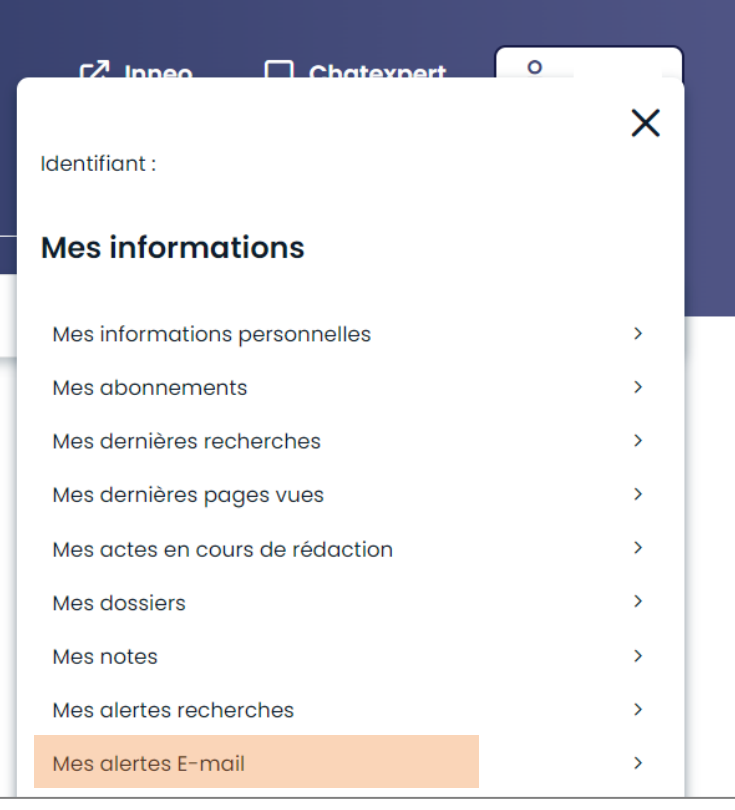

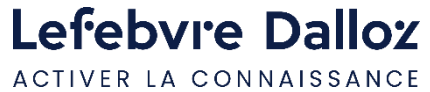

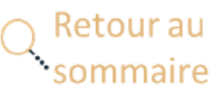

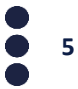

#### <span id="page-5-0"></span>**Le contenu de votre abonnement**

Depuis **« Mon espace utilisateur »** en haut à droite, visualiser **vos identifiants, vos informations personnelles et vos abonnements.** 

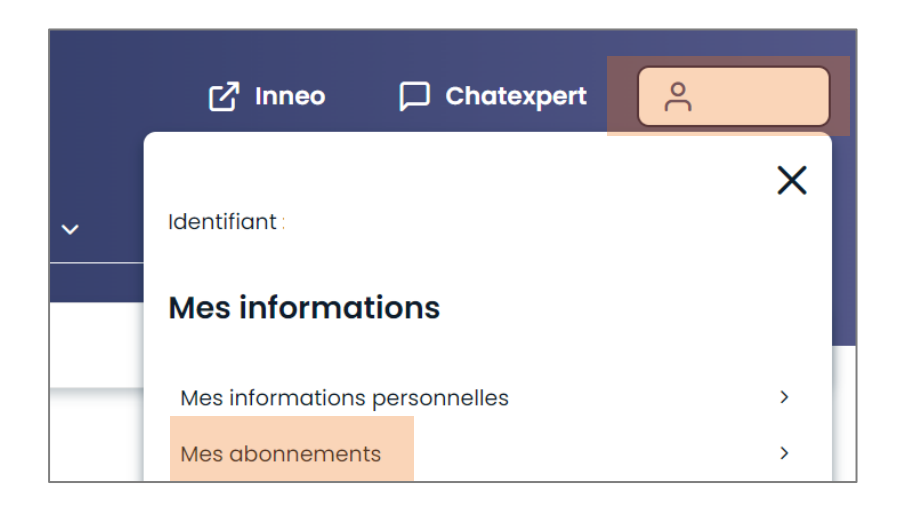

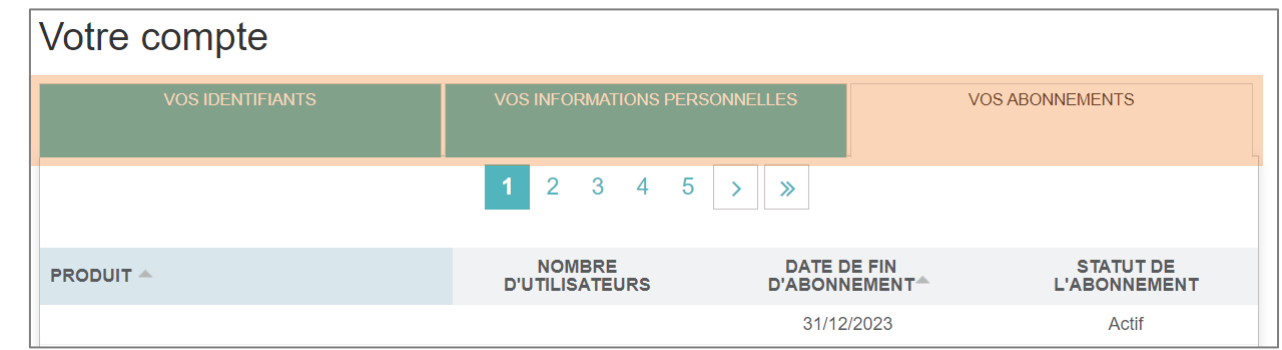

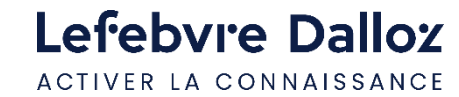

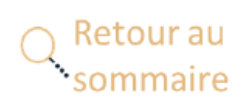

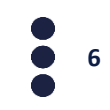

#### <span id="page-6-0"></span>**Devenir opérationnel rapidement**

- **[La page d'accueil](#page-7-0)**
- **[L'actualité](#page-8-0)**
- **[Les revues](#page-9-0)**
- **[La recherche simple](#page-10-0)**
- **[La recherche avancée](#page-11-0)**
- **[Exploiter la liste de résultats](#page-12-0)**
- **[Les Mémentos](#page-13-0)**
- **[Les dossiers](#page-16-0)**
- **[Les notes](#page-17-0)**
- **[Les outils d'exploitation](#page-18-0)**
- **[Le BOFIP](#page-19-0)**
- **[Doctrine](#page-21-0)**
- **[ThèmExpress](#page-23-0)**
- **[Rédiger un acte-type](#page-24-0)**
- **[L'espace utilisateur](#page-27-0)**

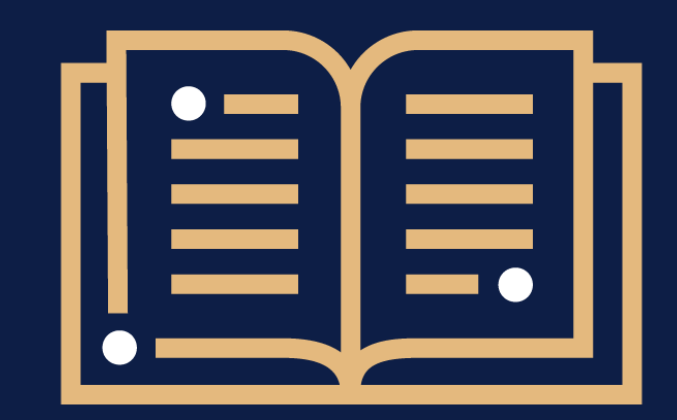

 $\bullet$  $\ddot{\bullet}$  $\bullet$ 

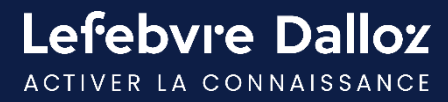

### <span id="page-7-0"></span>**La page d'accueil**

Retrouvez sur la page d'accueil **l'intégralité de vos ressources documentaires** soit via le menu, soit via les widgets.

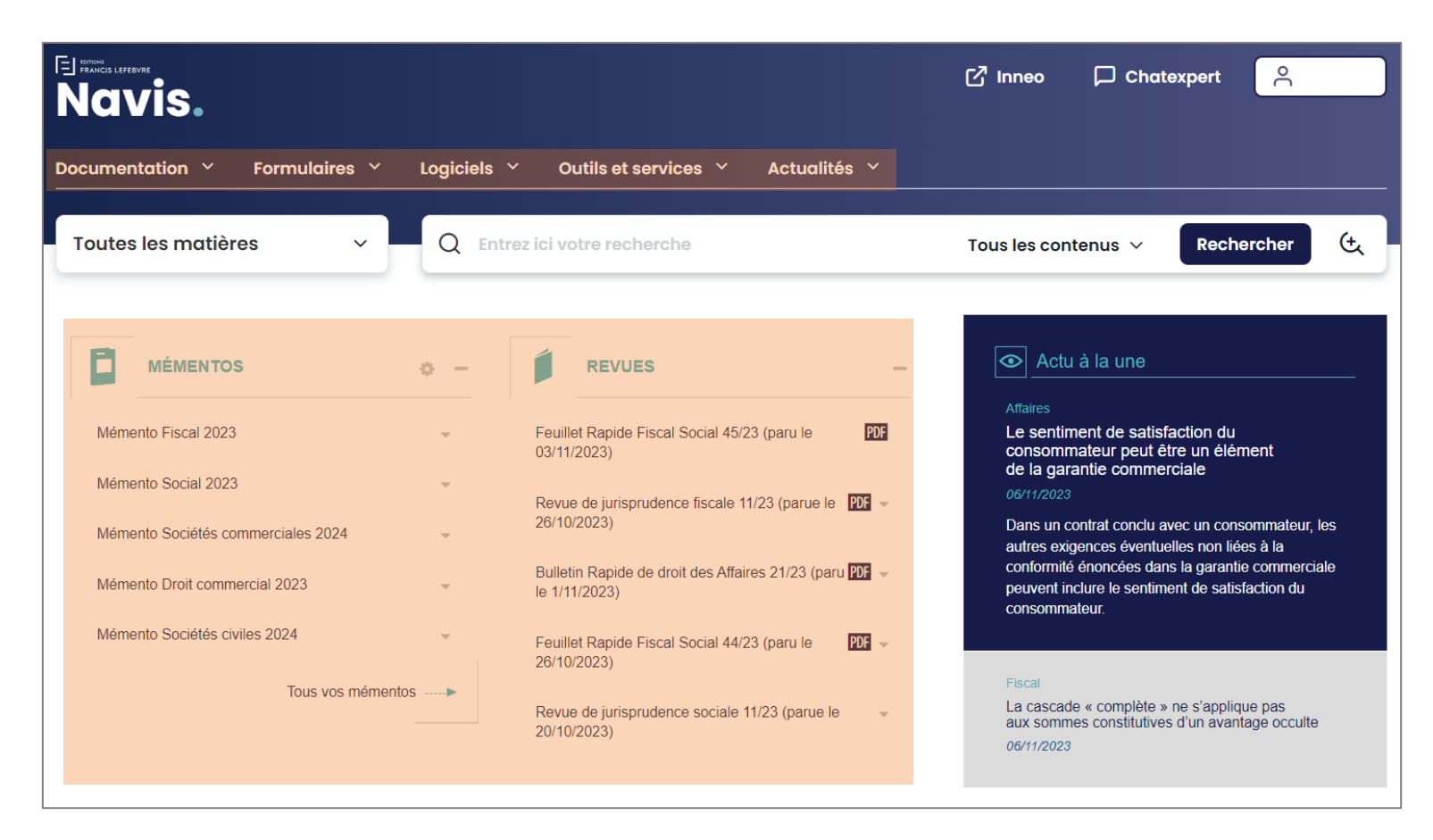

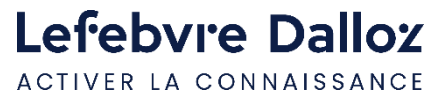

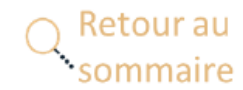

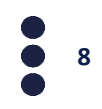

#### <span id="page-8-0"></span>**L'actualité**

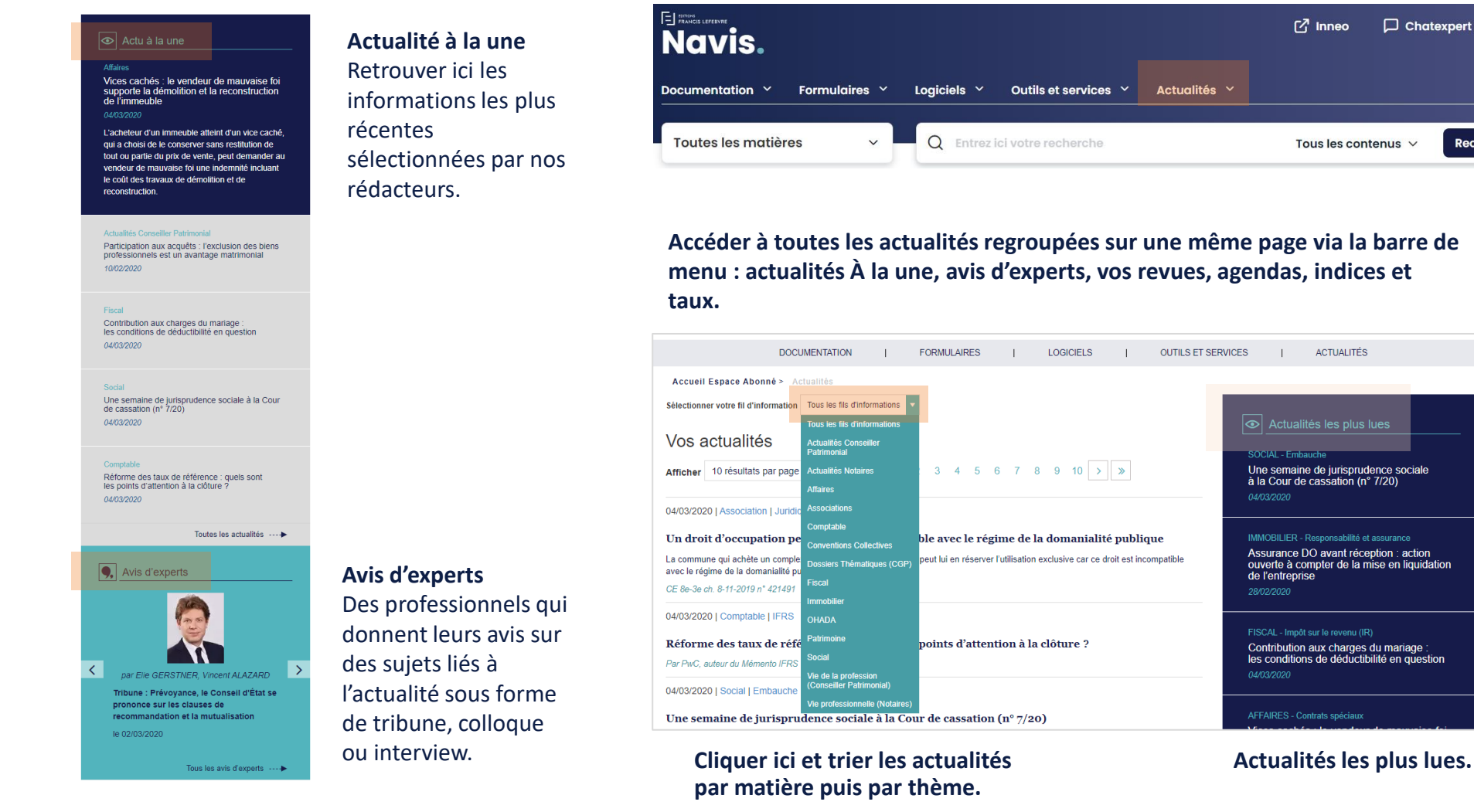

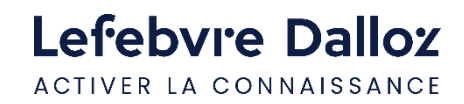

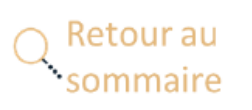

**Actualités les plus lues.**

 $\approx$ 

Rechercher

 $\mathfrak{t}$ 

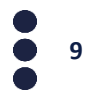

#### <span id="page-9-0"></span>**Les revues**

**ou en version numérique** en cliquant sur le **2 modes de consultations : en PDF** en cliquant sur titre de la revue.

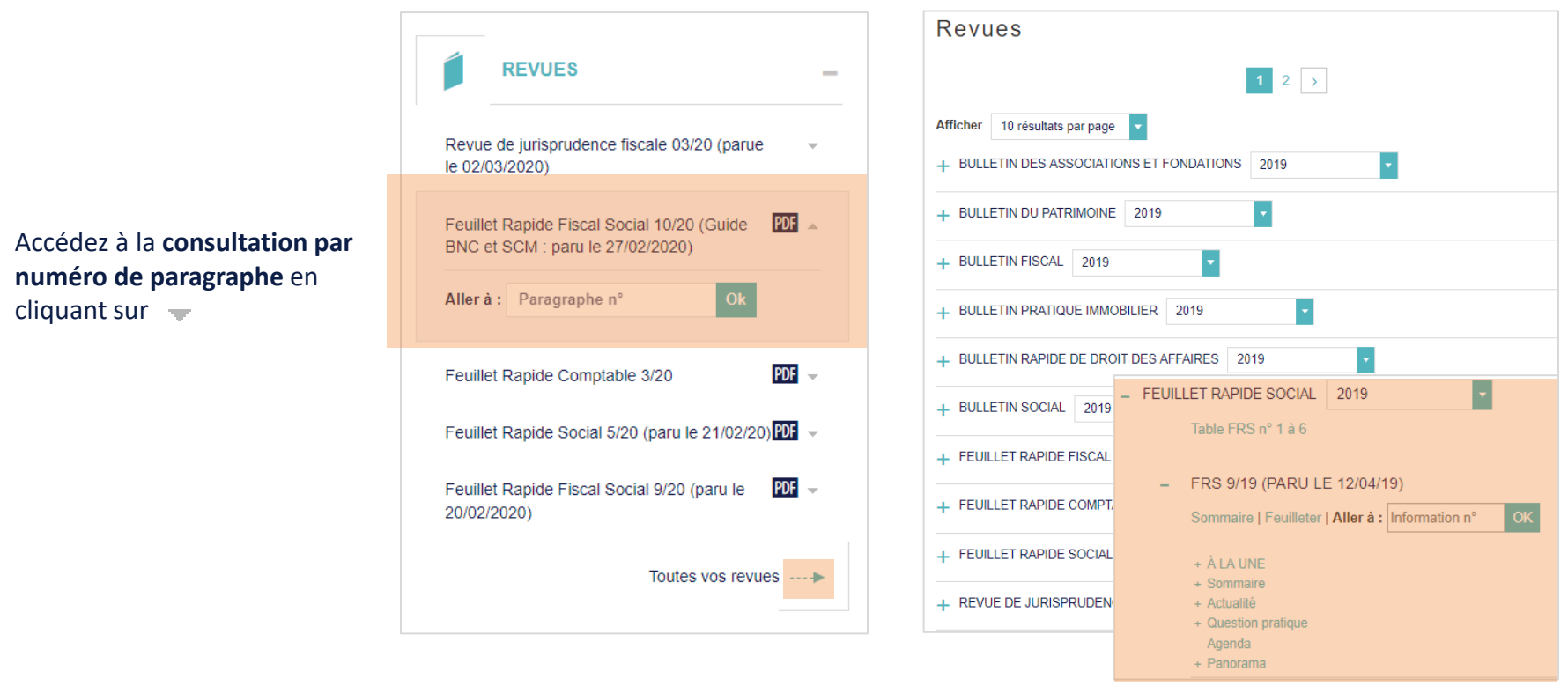

**Développer le + devant le nom de la revue pour accéder aux différentes parties.**

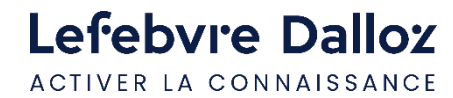

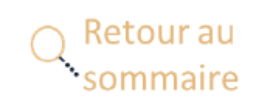

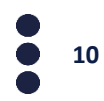

#### <span id="page-10-0"></span>**La recherche simple**

La **recherche simple** porte sur toute votre documentation disponible dans le périmètre de votre abonnement.

La recherche est réalisée en saisissant les mots ou expressions recherchés dans la zone de saisie.

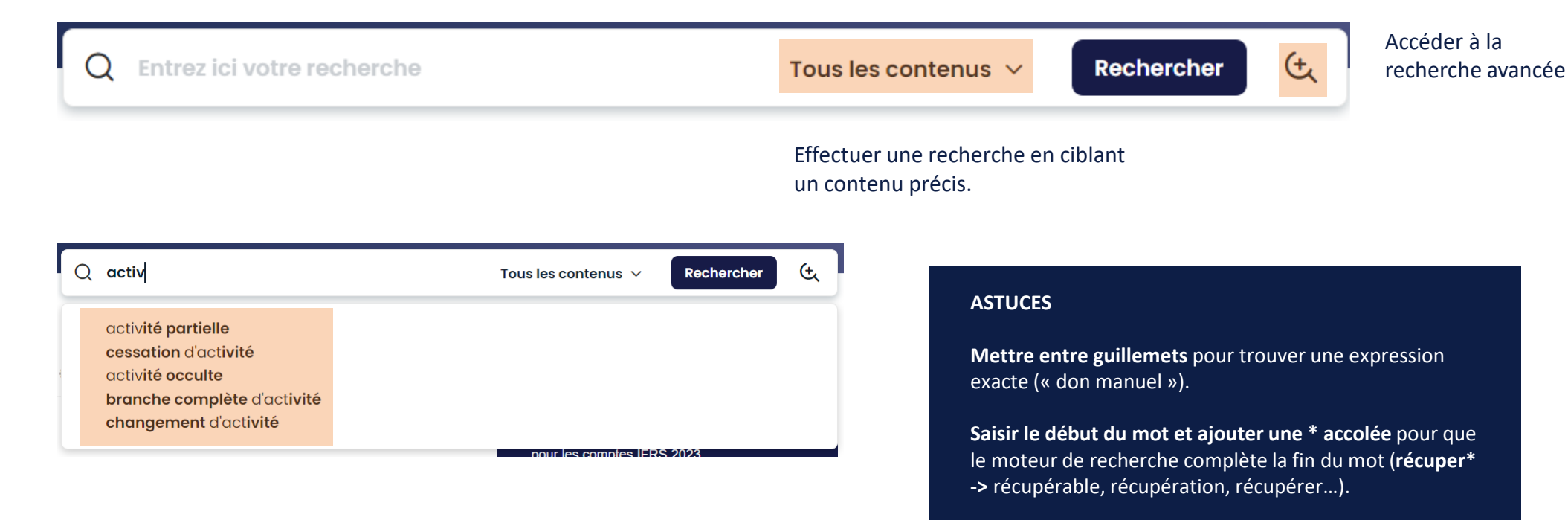

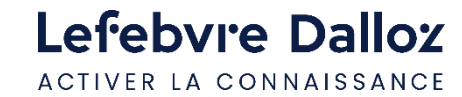

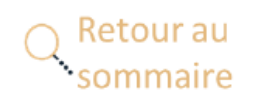

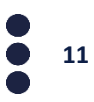

#### <span id="page-11-0"></span>**La recherche avancée**

La **recherche avancée** offre une recherche plus précise dans la documentation EFL ainsi que dans les sources officielles.

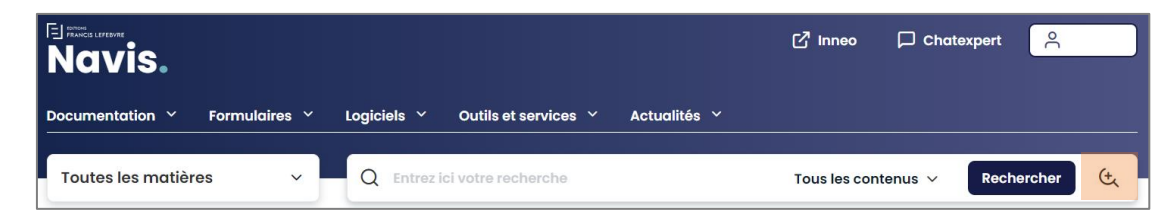

**Choisir l'opérateur booléen:** ET, OU pour les recherches combinées. Vous pouvez exclure des mots-clés, équivalent du **SAUF**.

**Filtrer les réponses** selon le type de document ou source.

**Filtrer dans vos documents ou sources officielles**

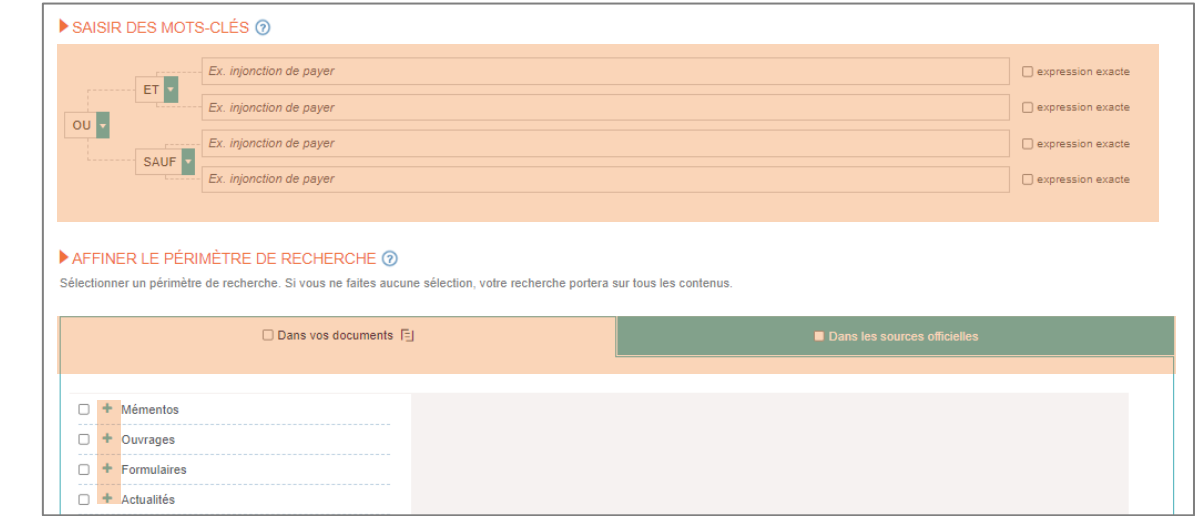

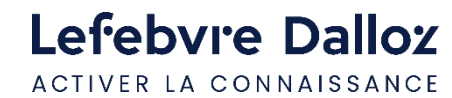

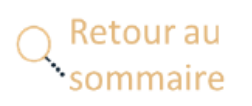

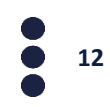

#### <span id="page-12-0"></span>**Exploiter la liste de résultats**

**Les résultats** sont classés par type de **documentation ou sources officielles** et par ordre de pertinence. A pertinence égale, la priorité est donnée à l'affichage de la documentation de base où les réponses apparaissent dans le titre.

#### **Filtrer les réponses**

par matières, documents, date ou étendre la recherche dans les

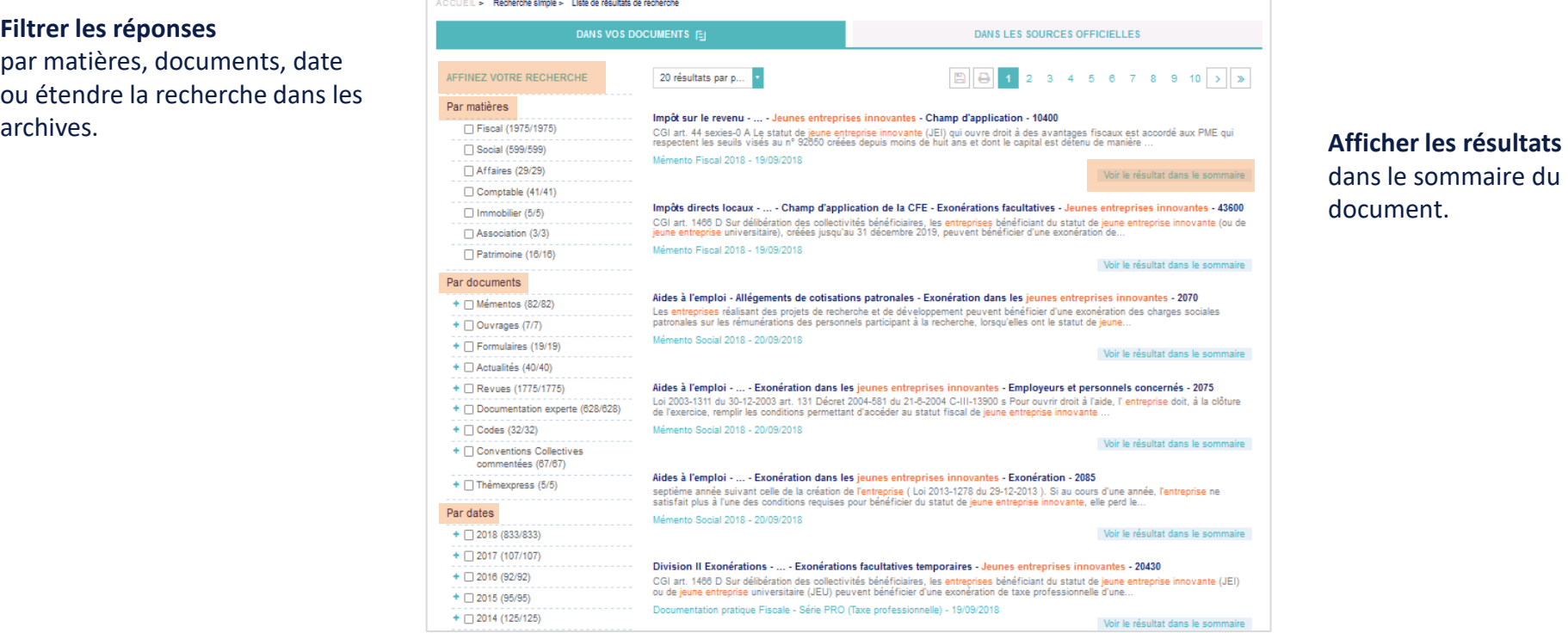

dans le sommaire du document.

**13**

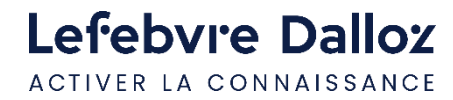

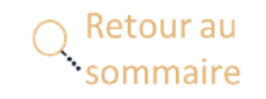

#### <span id="page-13-0"></span>**Les Mémentos**

Vous disposez de **trois modes de consultation** pour votre documentation.

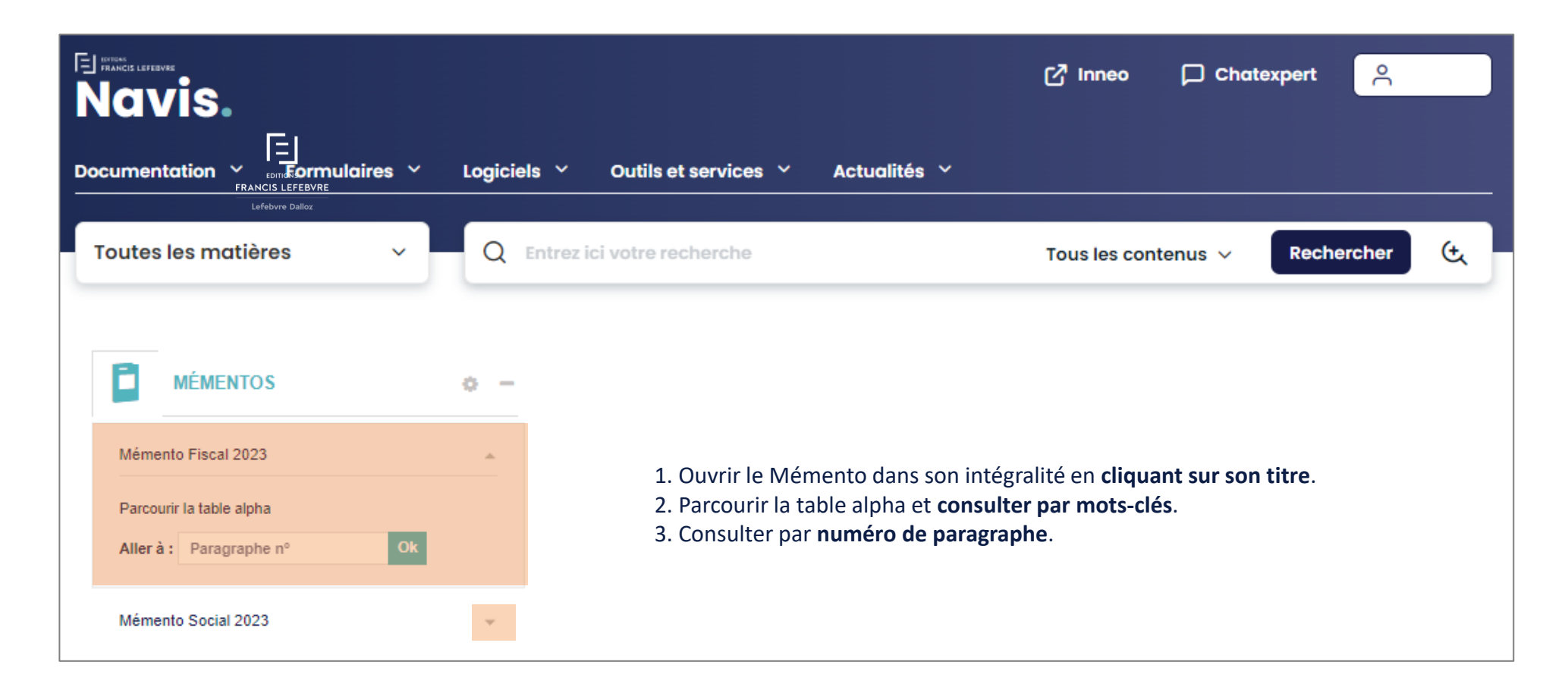

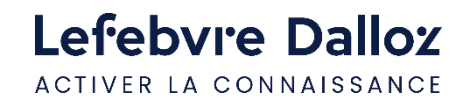

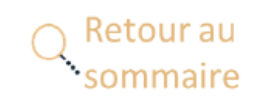

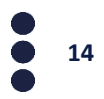

#### **Les Mémentos**

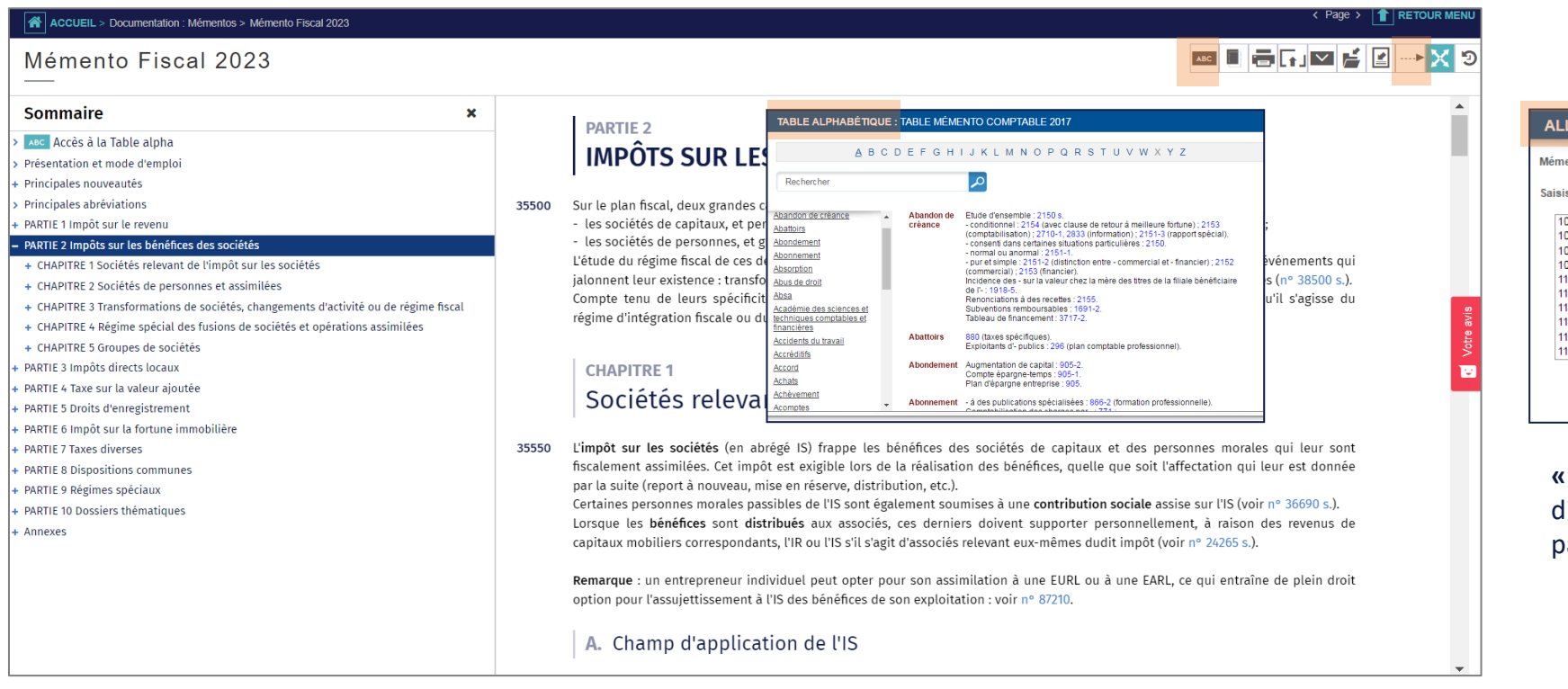

**Table alpha** permet d'ouvrir l'index alphabétique de l'ouvrage

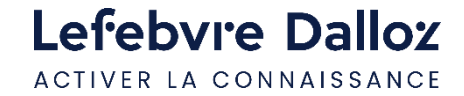

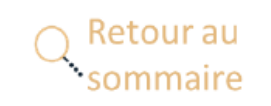

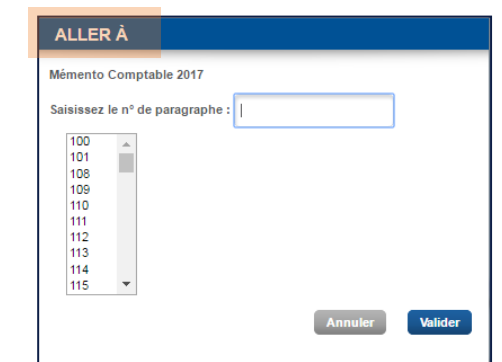

**« Aller à »** permet d'accéder directement au numéro de paragraphe souhaité

#### **Les Mémentos**

- Votre documentation est **constamment mise <u>à j</u>our** au fil de nos revues : elle est symbolisée par **UM**, il vous suffit de **cliquer sur la flèche** pour aller au paragraphe mis à jour . Le lien présent en fin de paragraphe met à jour celui-ci.
- Votre documentation est émaillée de **liens internes et externes**, pour approfondir votre lecture, comme dans l'exemple ci-dessous. Vous retrouvez des **liens vers la documentation experte, vers le code du travail ou encore de la jurisprudence.**

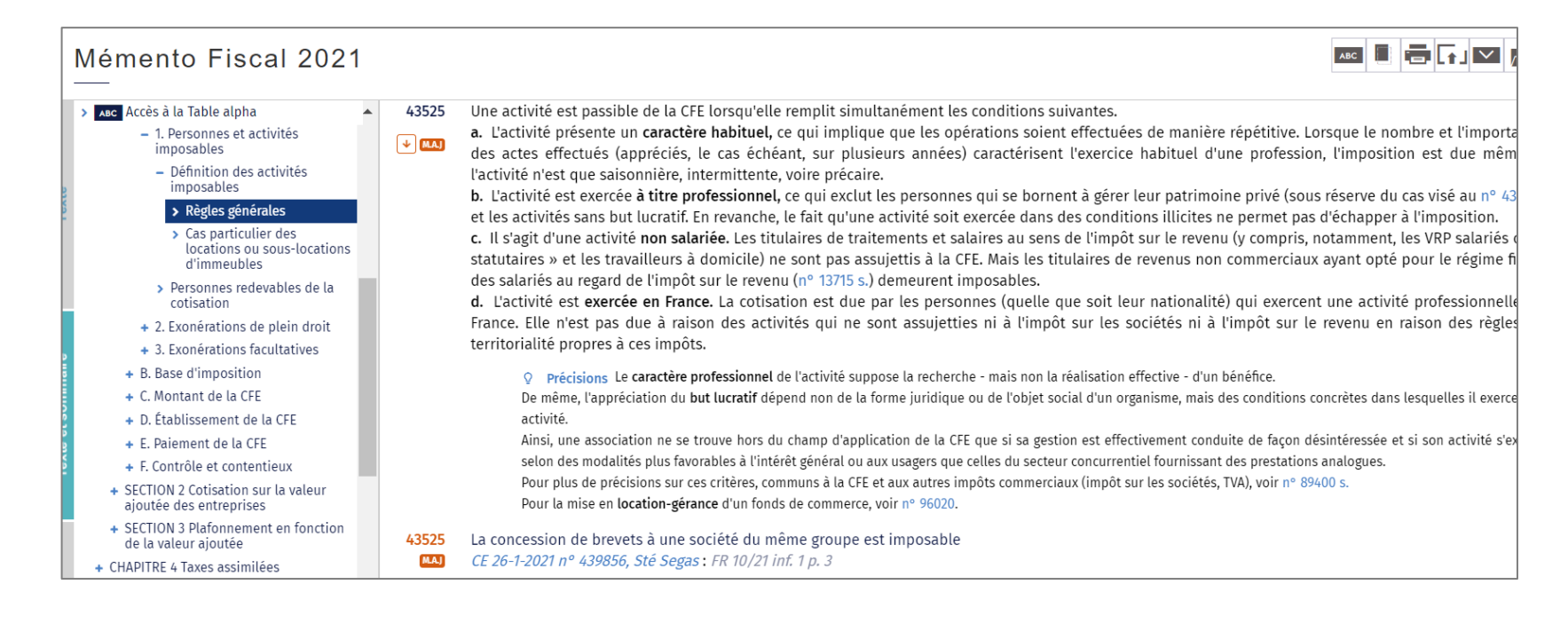

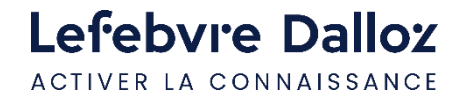

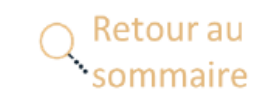

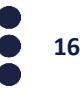

#### <span id="page-16-0"></span>**Les dossiers**

Vous pouvez **créer des dossiers** (ex : vos documents favoris, par thématique, par client,…) et y **insérer des documents**  (ex : paragraphe de Mémento, formulaire, jurisprudence, etc).

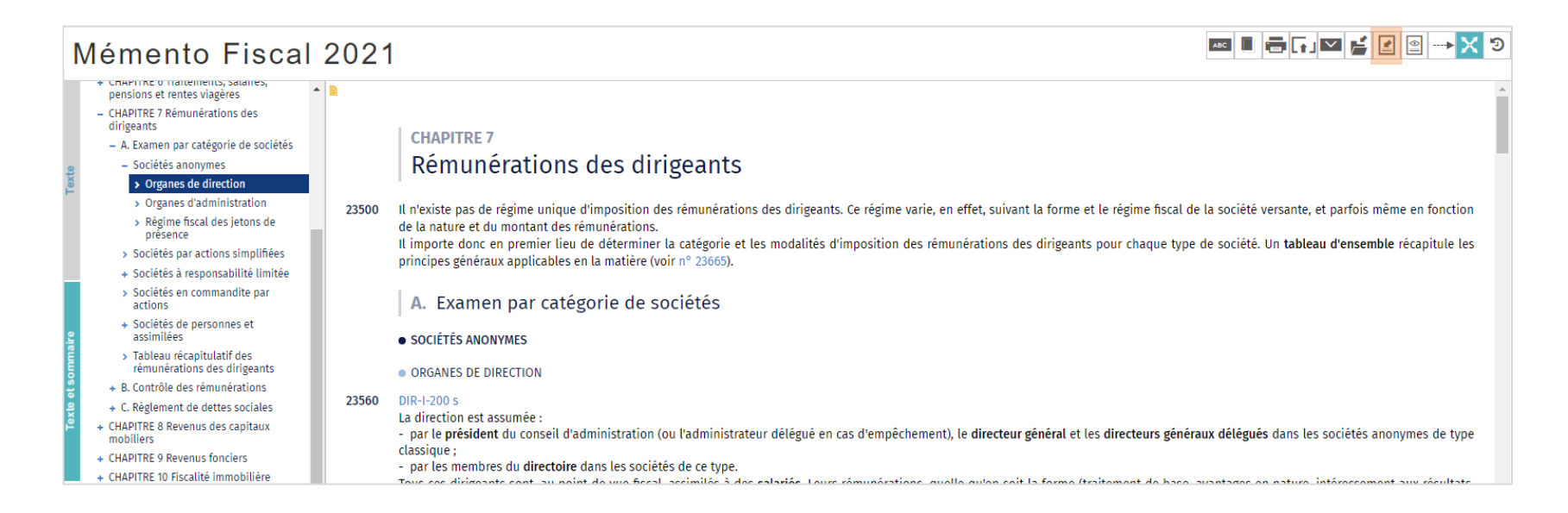

Dans le document, cliquer sur l'icône « **insérer dans un dossier »** puis sélectionner le texte à insérer, choisir un dossier existant ou le créer en cliquant sur **« créer un dossier ».**

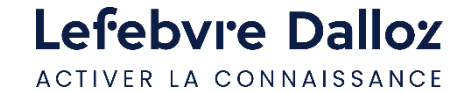

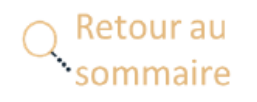

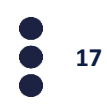

#### <span id="page-17-0"></span>**Les notes**

L'**insertion de notes** permet d'ajouter un texte personnel sur le texte de l'ouvrage.

Le symbole **a** apparaît à gauche au-dessus du numéro et indique qu'une note est disponible.

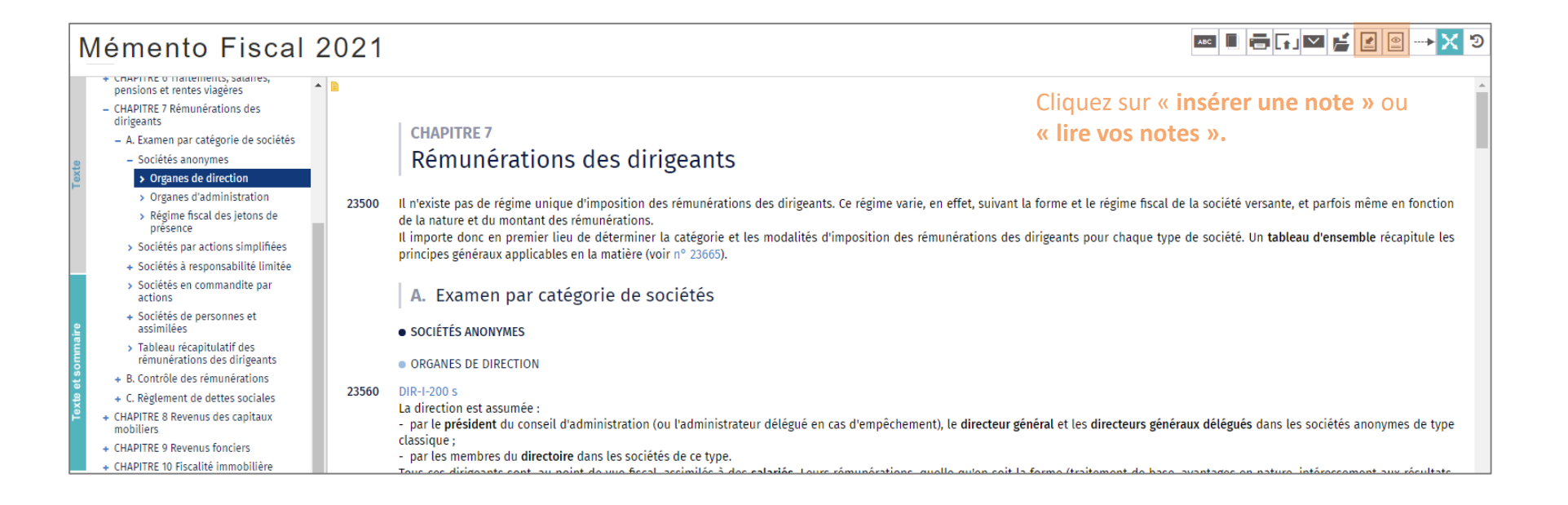

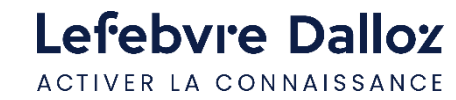

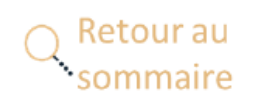

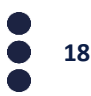

#### <span id="page-18-0"></span>**Les outils d'exploitation**

**Les documents peuvent être imprimés, exportés ou adressés par mail.** Dans ce dernier cas, le destinataire reçoit un lien vers le paragraphe de l'ouvrage qu'il pourra lire s'il bénéficie d'un abonnement EFL.

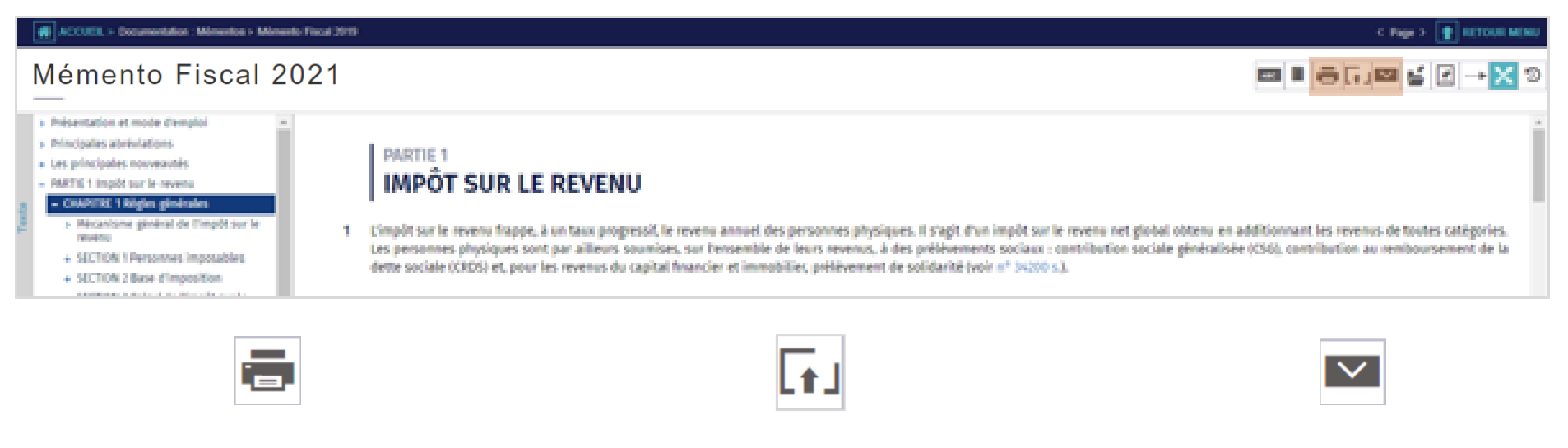

**Imprimer** la page ou partie du document en cochant votre sélection

**Exporter le document** dans votre logiciel de traitement de texte pour le retravailler **Collaborer** en envoyant la page à un collègue pour lui demander un avis

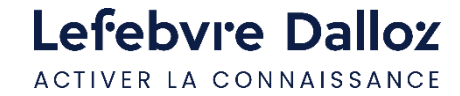

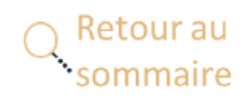

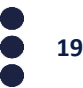

#### <span id="page-19-0"></span>**BOFIP**

**Depuis le 12 septembre 2012,** l'administration fiscale a mis à la disposition des usagers une base documentaire unique dénommée **« BOFiP-Impôts » , regroupant l'ensemble de la doctrine fiscale opposable,** accessible depuis votre espace abonné. De **nombreux liens** sont actifs **entre le BOFiP et la documentation experte NAVIS.**

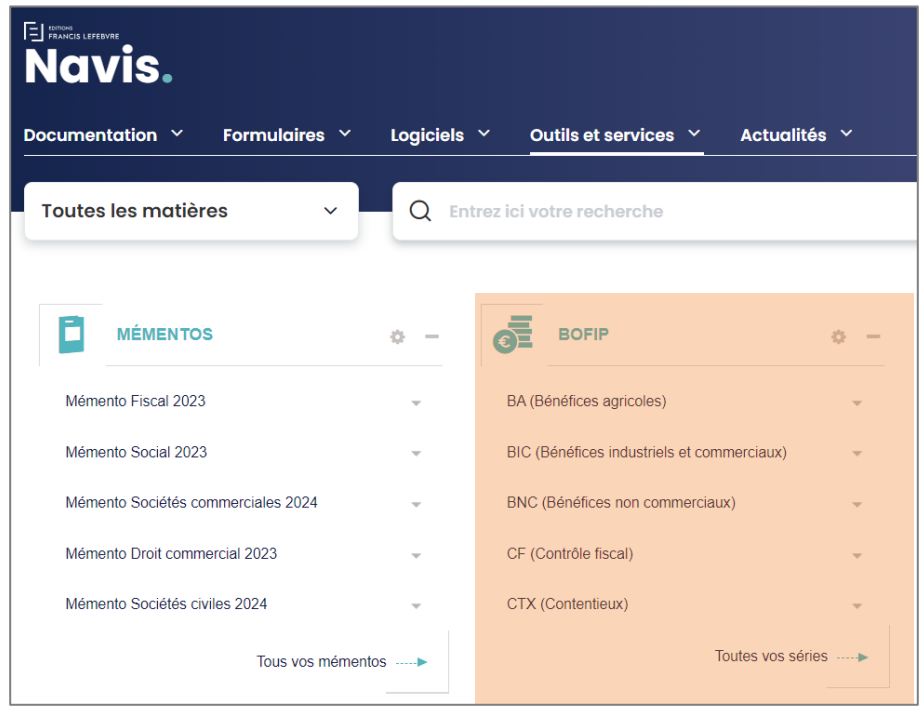

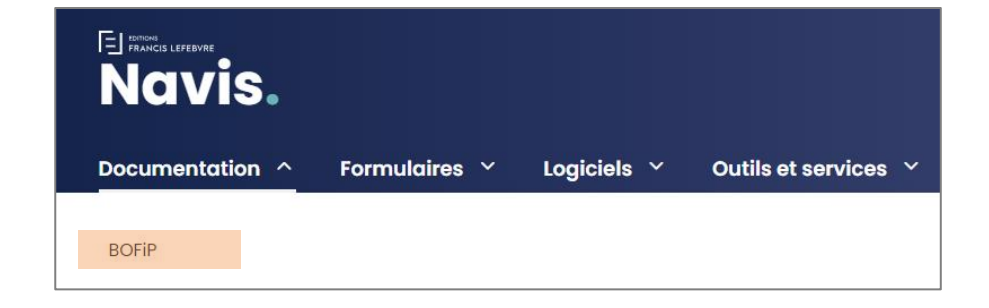

**Accès par la barre de menu**  Cliquer sur documentation, puis BOFIP.

**Accès par le widget de la page d'accueil** 

Soit en cliquant sur une série présente en page d'accueil, soit en cliquant sur **« Toutes vos séries ».**

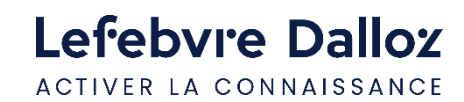

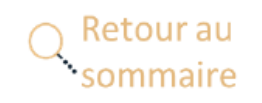

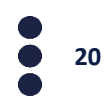

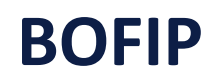

#### **Ouvrir une série en** cliquant soit sur le nom, exemple ici : IR (impôt sur le revenu), soit sur le **+**

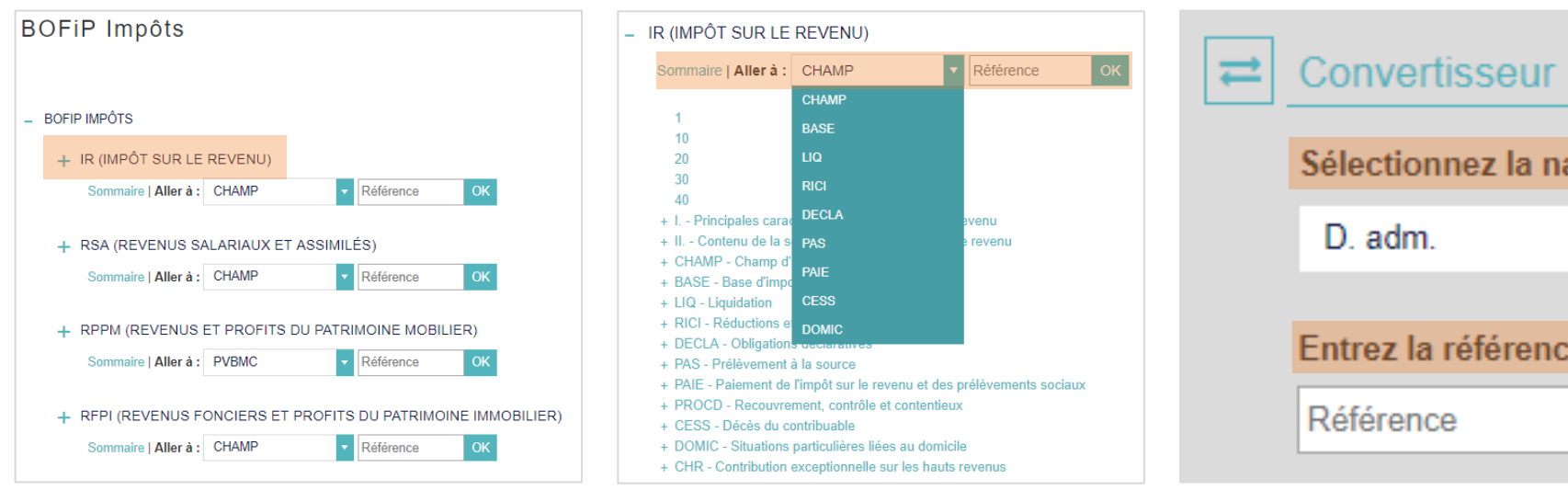

Vous pouvez accéder directement à une partie du BOFIP.

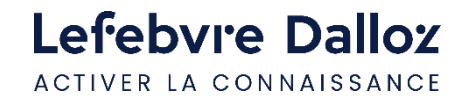

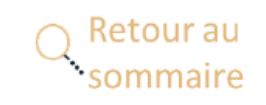

#### **Un convertisseur** est disponible : renseignez la **nature du document** et la **référence doctrinale.**

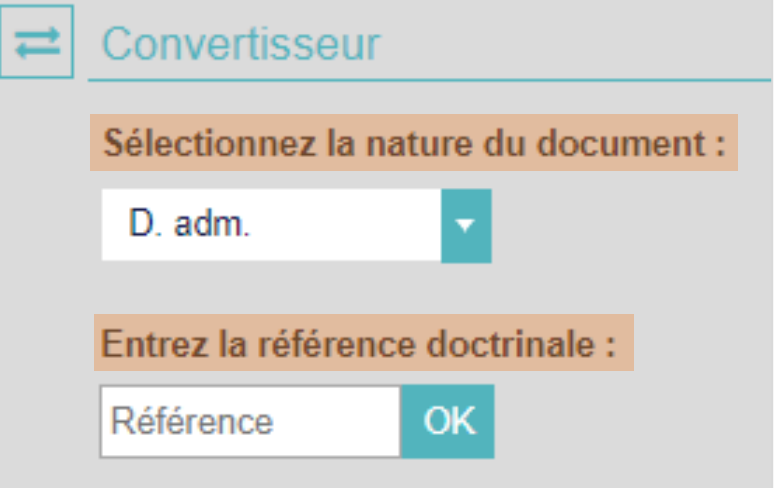

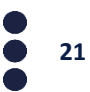

#### <span id="page-21-0"></span>**Doctrine**

Le widget **DOCTRINE** vous permet de retrouver rapidement des articles présents dans nos revues, signés par nos auteurs.

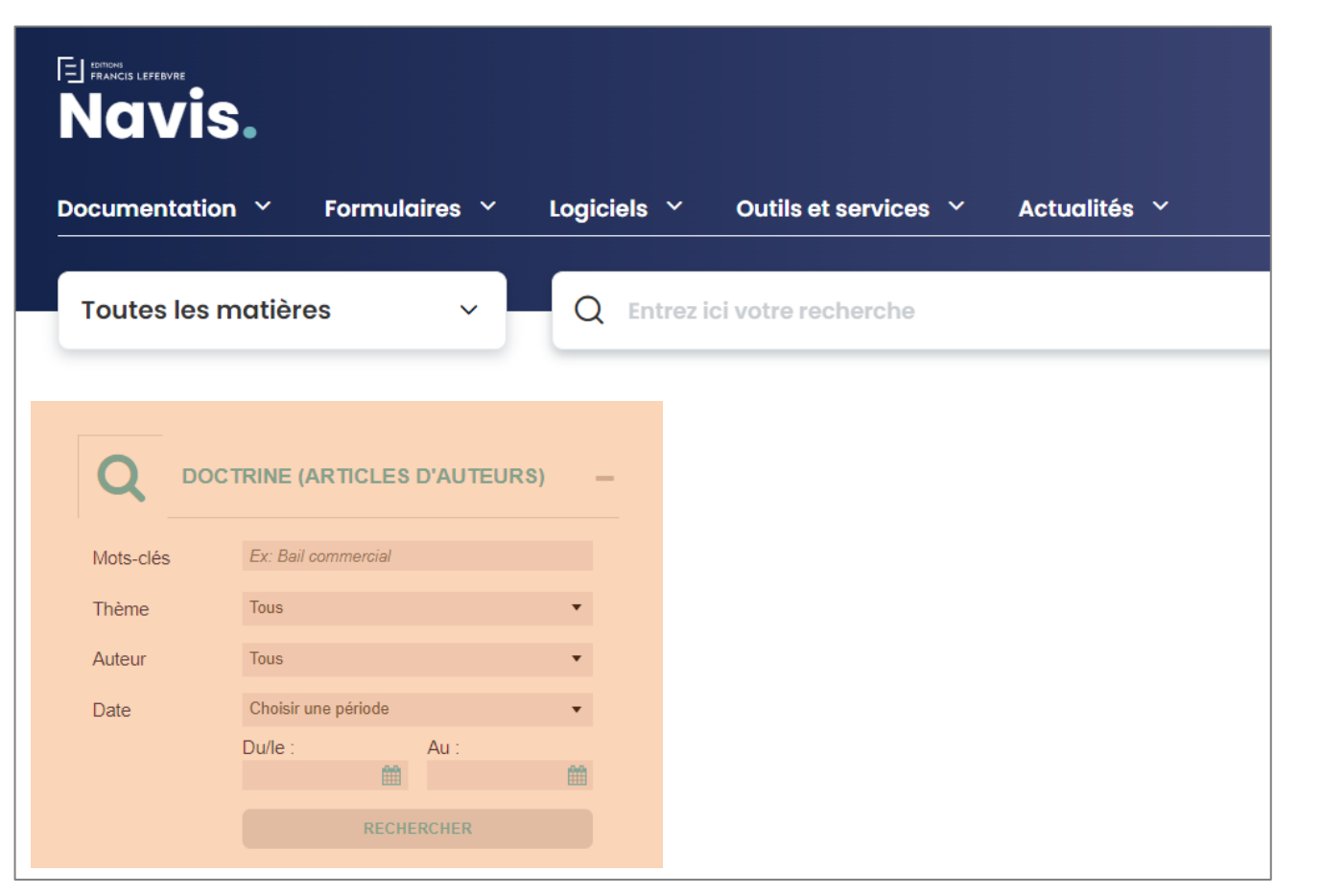

**Vous pouvez renseigner des mots-clés, sélectionner une thématique, filtrer par auteur et par date. Il n'est pas obligatoire de remplir tous les champs.**

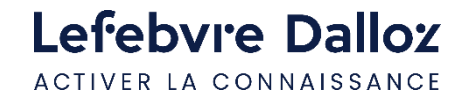

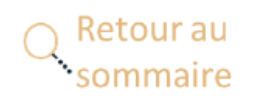

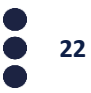

#### **Doctrine**

La doctrine est également accessible via le menu. Il vous est alors possible de consulter la doctrine par thématique.

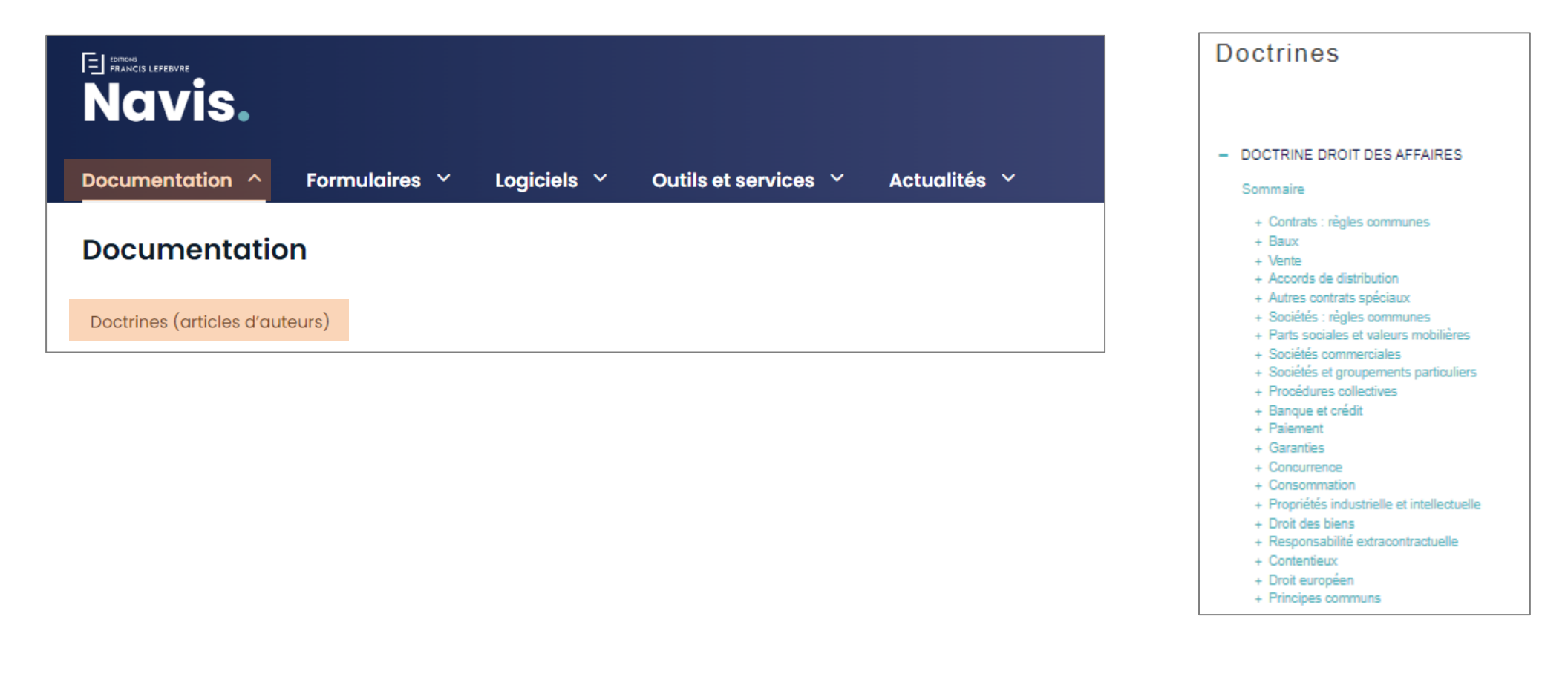

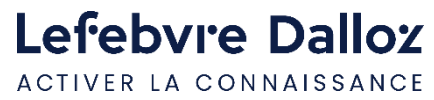

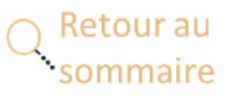

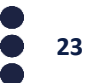

### <span id="page-23-0"></span>**ThèmExpress**

**Accéder aux Thèmexpress** pour obtenir un diagnostic complet sur des sujets de fond. Ils permettent de **prendre connaissance des règles applicables concernant une thématique.** Vous retrouverez **une synthèse claire et détaillée** sur le sujet, **accompagnée de la reproduction des textes et de la jurisprudence applicable.** 

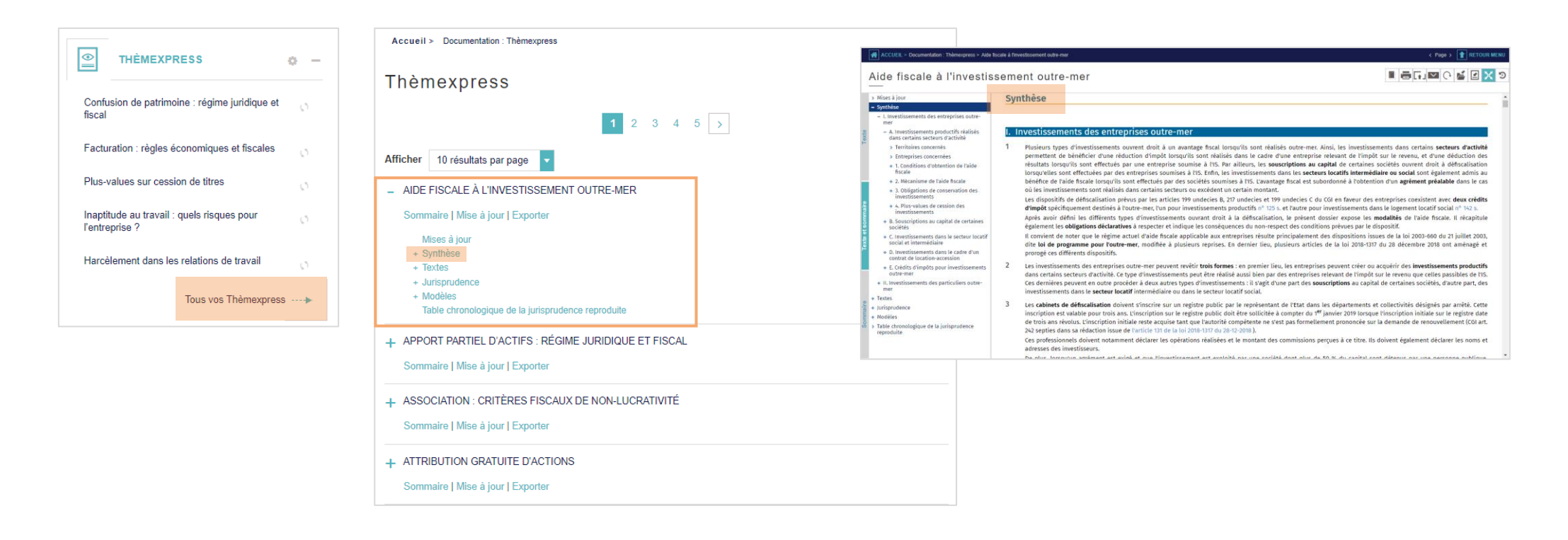

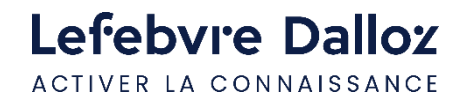

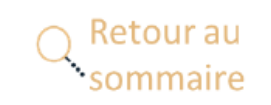

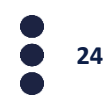

### <span id="page-24-0"></span>**Rédiger un acte-type**

ACTIVER LA CONNAISSANCE

Les actes-types sont des actes, modèles ou courriers types. Vous pouvez accéder aux **formulaires** soit par la **barre de menu**, soit par le **widget.**

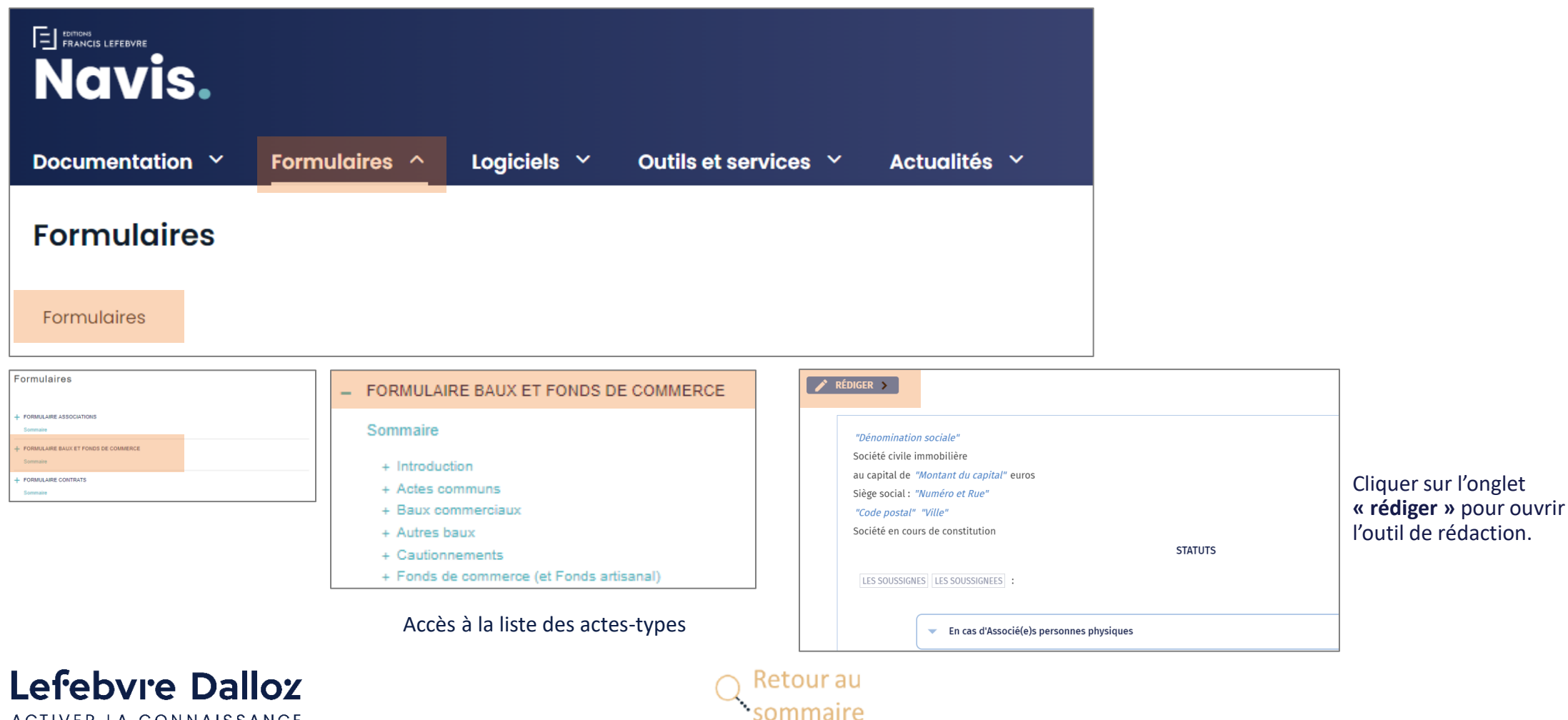

**25**

## **Rédiger un acte-type**

**1 er mode de rédaction « la saisie dans l'acte » :** la vue d'ensemble de l'acte sélectionné s'affiche en plein écran et la rédaction de votre acte est assistée. Des champs de saisie sont proposés afin de procéder à sa personnalisation.

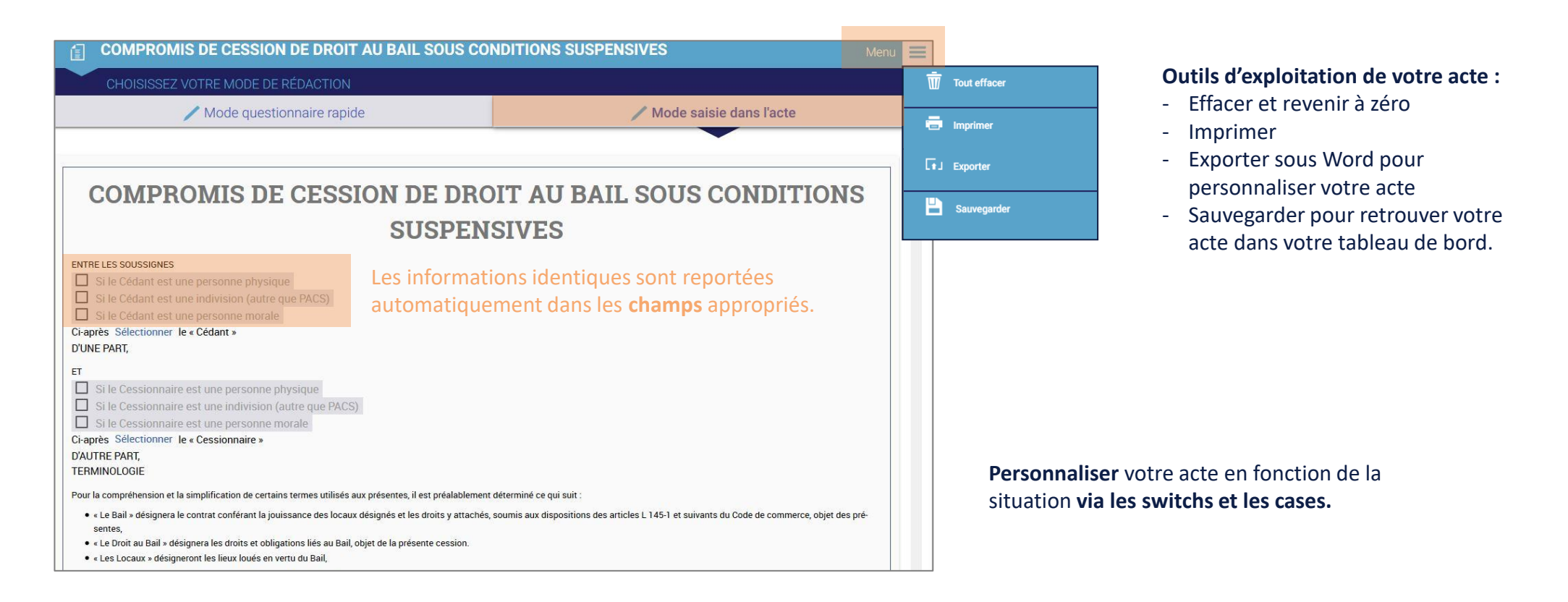

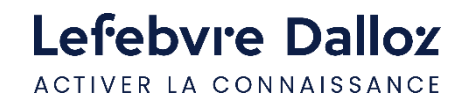

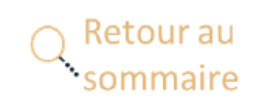

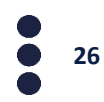

### **Rédiger un acte-type**

**2 ème mode de rédaction « le questionnaire rapide »** : la partie gauche est à compléter. Vous rédigez votre acte en répondant au questionnaire et sur la partie droite, votre acte se construit dynamiquement au fur et à mesure pour vous permettre de visualiser le résultat.

**Remarque :** Les données saisies en **« mode saisie dans l'acte »** sont reprises automatiquement en **« mode questionnaire rapide ».**

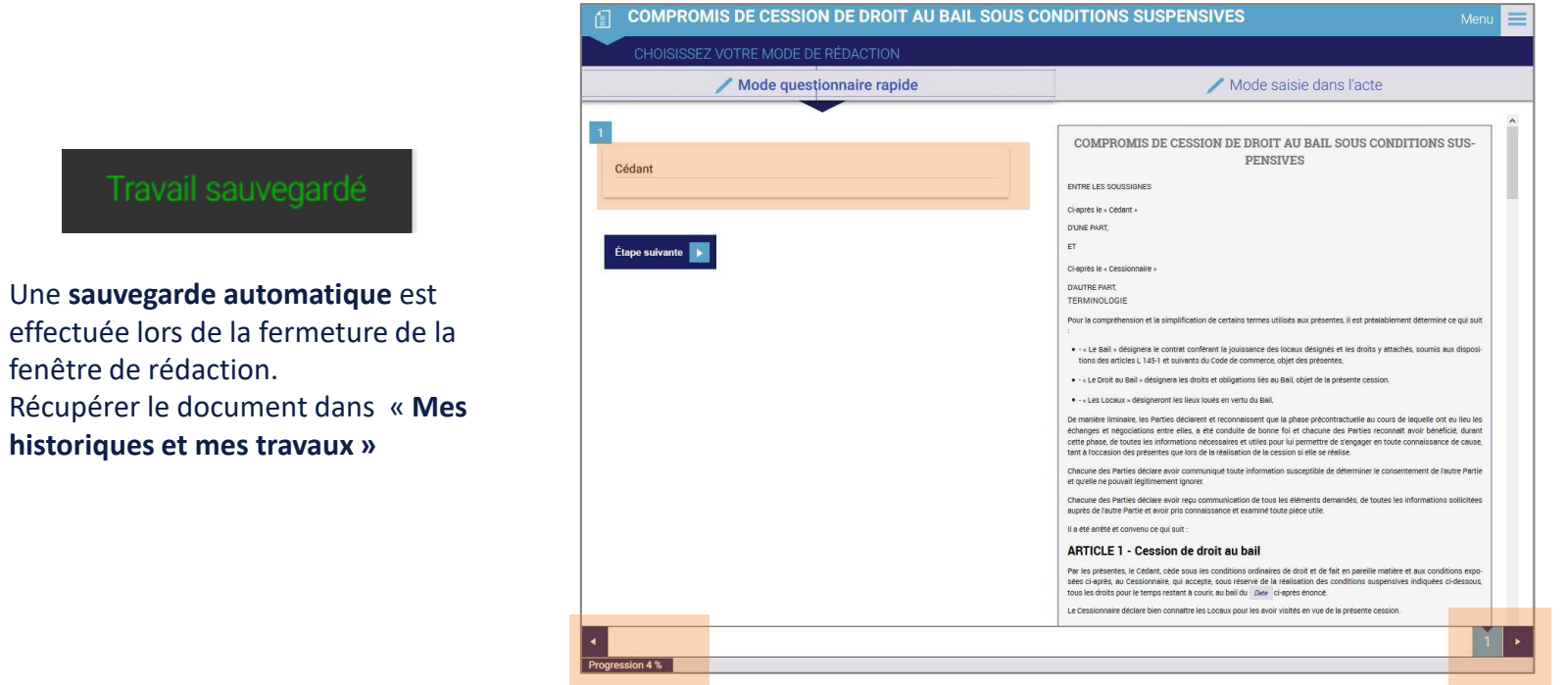

Possibilité de **revenir en arrière grâce au curseur** qui vous indique les étapes de votre acte

**27**

**Barre de progression** qui vous informe de votre degré d'**[avancement](#page-1-0)** dans la rédaction de l'acte

> ketour au mmaire

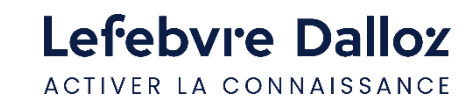

fenêtre de rédaction.

**historiques et mes travaux »**

Travail sauvegard

#### <span id="page-27-0"></span>**L'espace utilisateur**

Accédez à **vos dernières recherches, dernières pages vues et actes en cours de rédaction** depuis votre **espace utilisateur :** vous retrouverez votre tableau de bord.

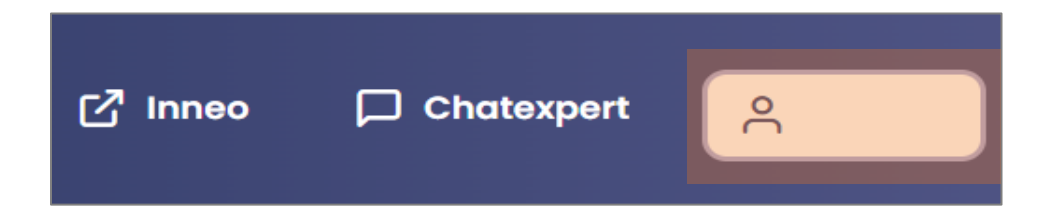

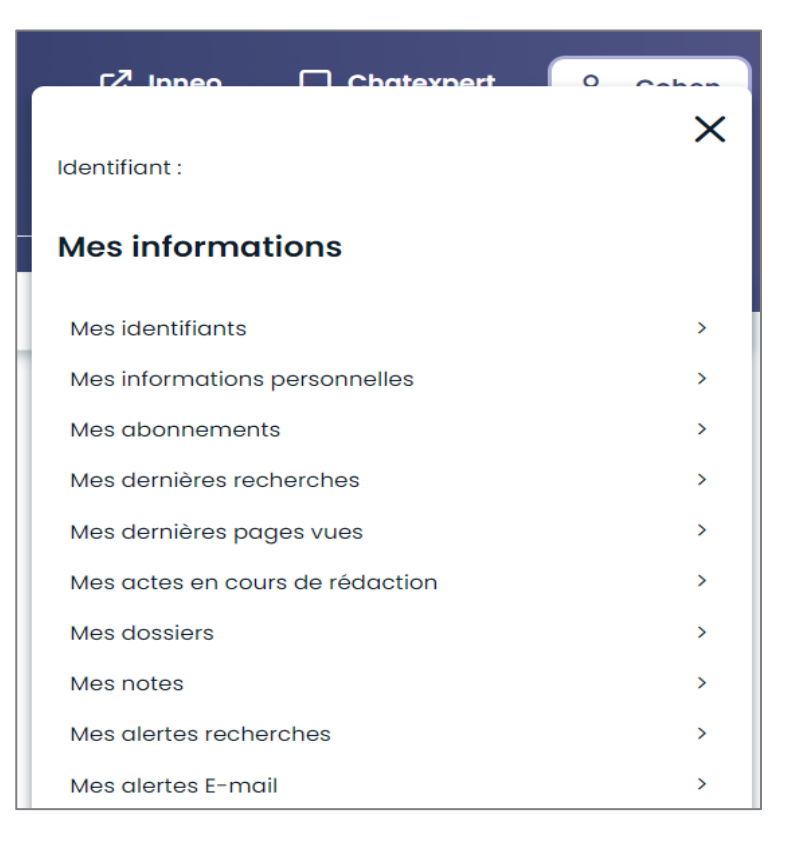

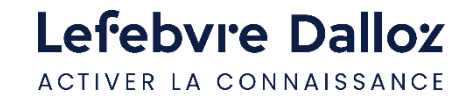

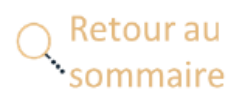

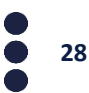

#### **L'espace utilisateur**

**Vous retrouverez :** vos dossiers, vos notes, vos actes en cours de rédaction rédigés via l'interface de rédaction ainsi que votre historique**.**

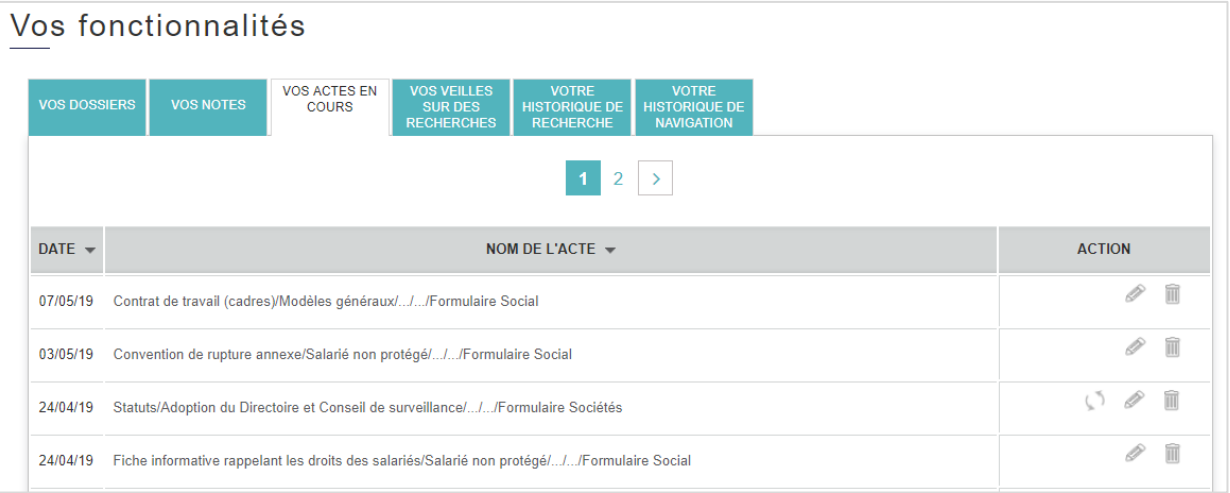

**Vous retrouverez ici les actes en cours de rédaction:** 

Vous pouvez reprendre la rédaction en cliquant sur

Vous pouvez supprimer l'acte type en cliquant sur

Le pictogramme vous informe que votre acte-type a été mis à jour, vous avez alors la possibilité de reprendre votre rédaction sur l'ancien modèle ou le nouveau.

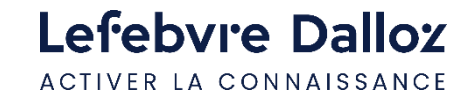

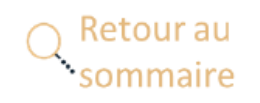

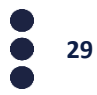

<span id="page-29-0"></span>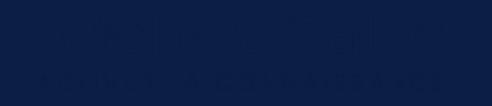

#### **Vous accompagner au quotidien**

- **[Espace Assistance](#page-30-0)**
- **[Une question ?](#page-31-0)**

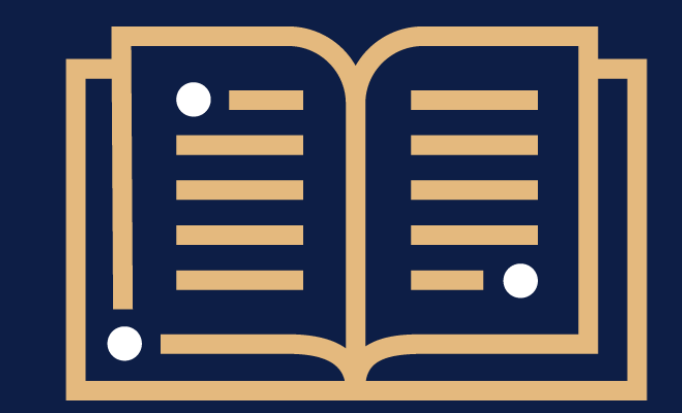

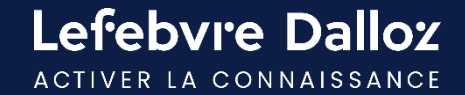

#### <span id="page-30-0"></span>**Espace Assistance**

**Accédez à votre Espace Assistance** depuis votre produit NAVIS :

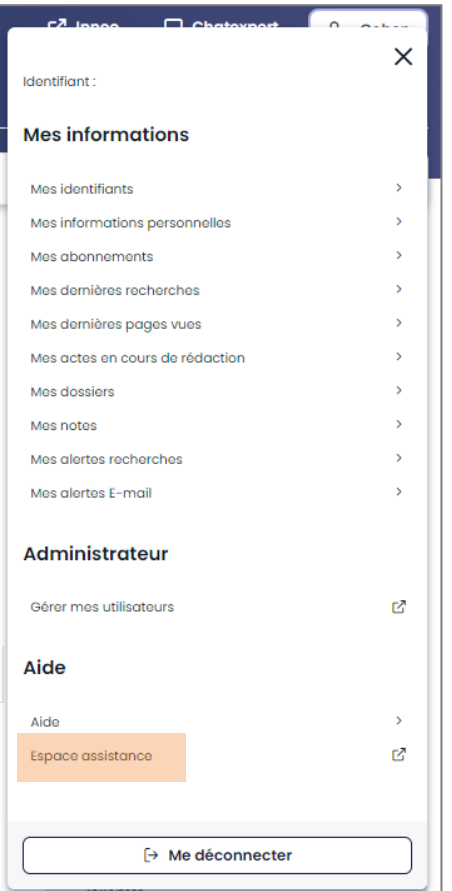

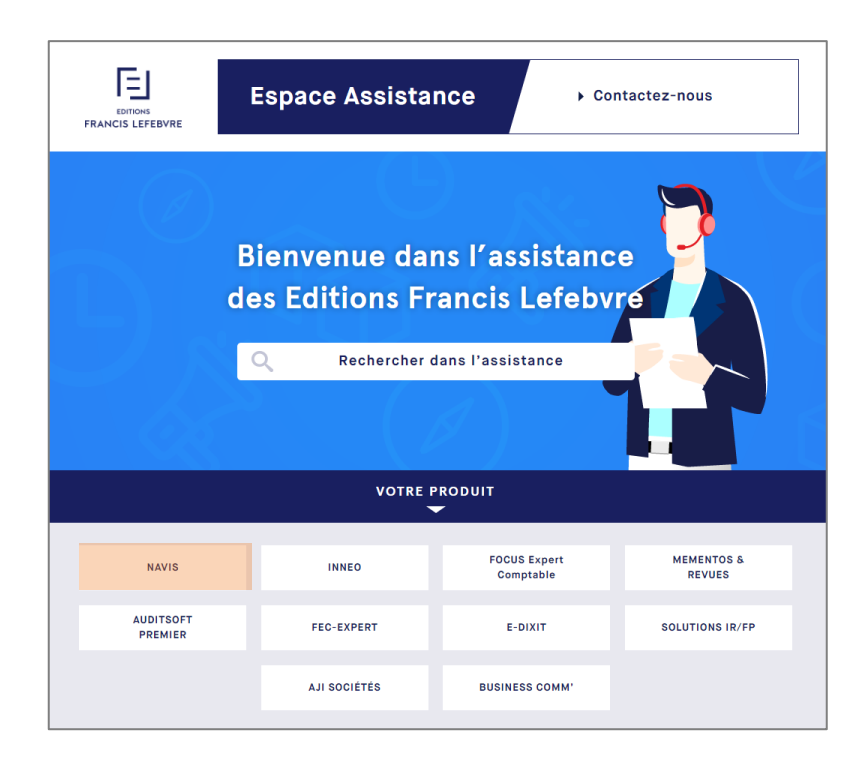

Cliquer sur la rubrique NAVIS pour retrouver tous les tutoriels, les évolutions et mises à jour NAVIS…

**31**

Lefebvre Dalloz ACTIVER LA CONNAISSANCE

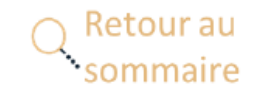

#### <span id="page-31-0"></span>**Une question ?**

#### **Téléphone : 01 83 10 10 10**

#### **Mail : [pem-produits@lefebvre-dalloz.fr](mailto:pem-produits@lefebvre-dalloz.fr?subject=Demande%20de%20contact%20:%20prise%20en%20main%20solutions%20numériques%20et%20logiciels)**

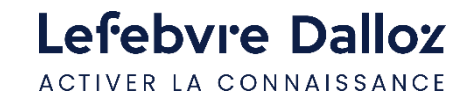

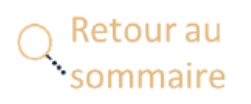

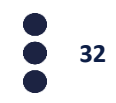

# Lefebvre Dalloz

ACTIVER LA CONNAISSANCE